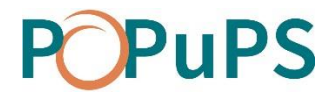

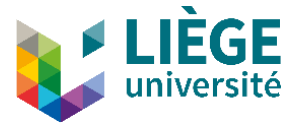

# OJS

# GUIDE DU RÉDACTEUR

JUILLET 2020

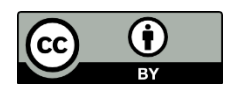

UNIVERSITÉ

Ce texte, OJS-Guide du rédacteur, est une adaptation du "Guide du [rédacteur"](https://www.bibl.ulaval.ca/fichiers_site/ojs/guide_redacteur_ojs.pdf) par la Bibliothèque de l'Université de Laval. Ce document est sous licence Creative Commons Attribution 4.0 International [CC](http://creativecommons.org/licenses/by/4.0/) BY par ULiège Library.

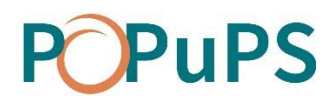

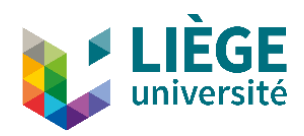

# **Contenu**

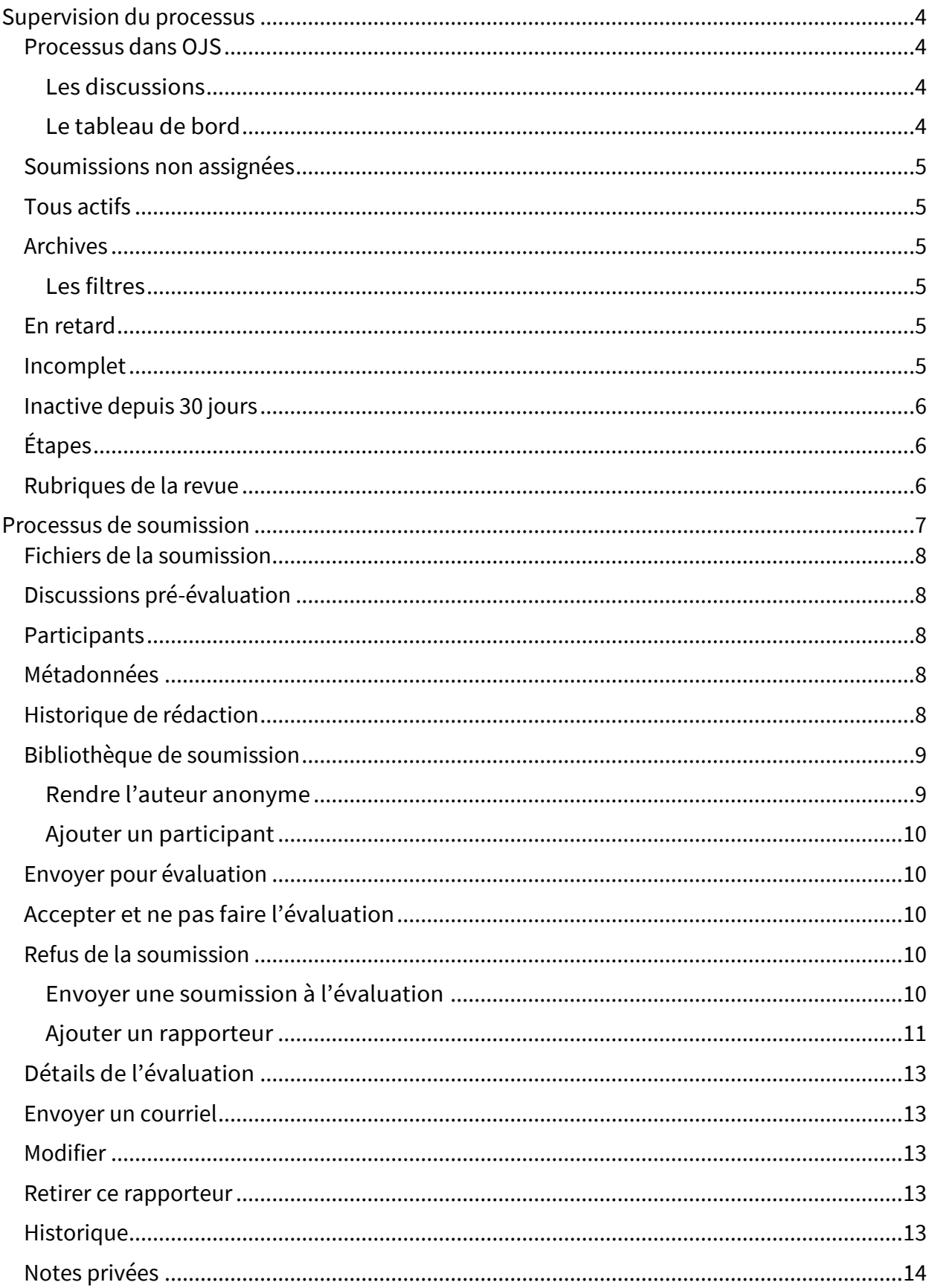

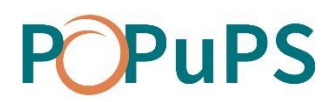

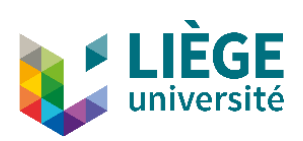

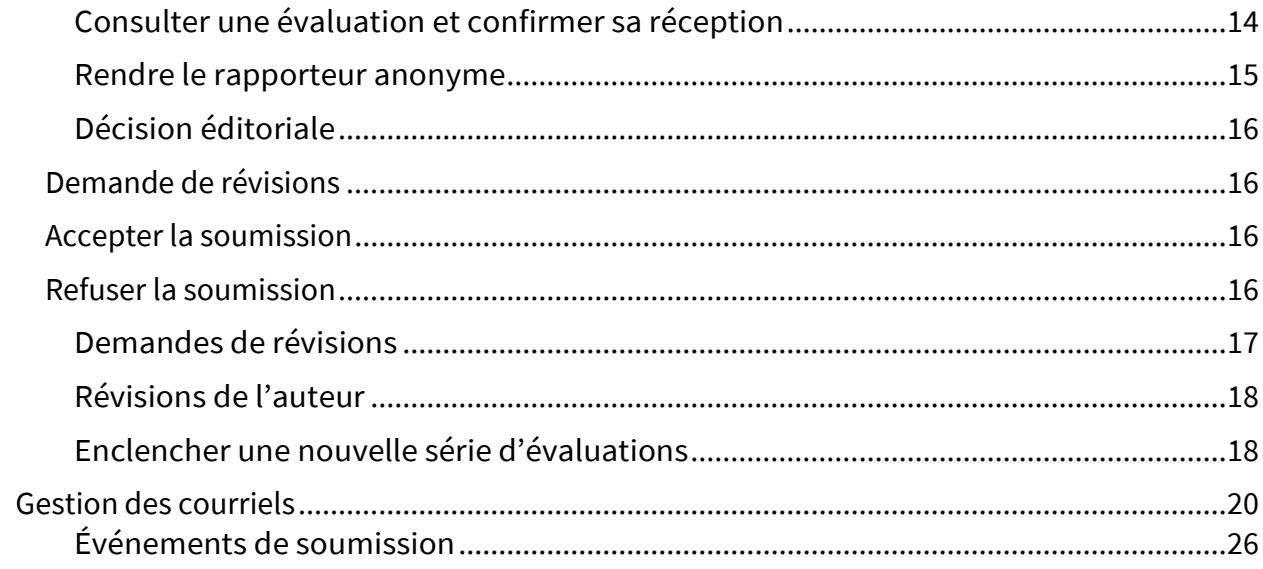

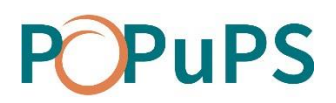

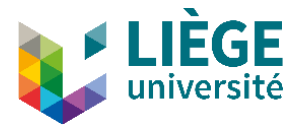

# GUIDE DU RÉDACTEUR

### <span id="page-3-0"></span>**Supervision du processus**

#### <span id="page-3-1"></span>**PROCESSUS DANS OJS**

Le processus est en 2 étapes :

- 1. Soumission: À la suite de la réception initiale de l'article, celui-ci est évalué quant à sa pertinence scientifique et à sa conformité par rapport aux politiques de la revue. Certaines soumissions ne franchiront pas cette première étape et seront rejetées.
- 2. *Évaluation* : L'article est envoyé en évaluation externe, pour une évaluation par les pairs. S'il y a lieu, des demandes de révision seront envoyées à l'auteur. Certaines soumissions ne franchiront pas cette étape et seront rejetées.

#### <span id="page-3-2"></span>*Les discussions*

À chaque étape du processus, l'outil de discussion inclus dans OJS permet à un utilisateur decommuniquer avec lerédacteur sans queles autres utilisateurs en soient informés.

Cette fonctionnalité permet de soutenir le processus de soumission en double aveugle. Toutes les discussions sont archivées et font partie de l'historique de l'évaluation. Pour entamer une discussion, il est obligatoire de sélectionner un interlocuteur.

Échanges possibles en double aveugle

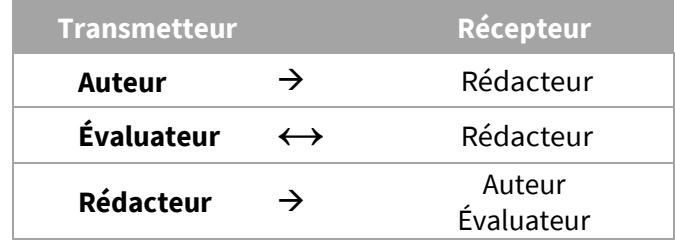

#### <span id="page-3-3"></span>*Le tableau de bord*

Le tableau de bord permet de visualiser les soumissions en attente, en cours ou celles qui ont été archivées. Les tâches affichées varient selon le rôle de l'utilisateur. Le tableau de bord est la première page qui apparaît après vous être connecté.

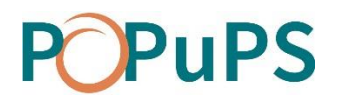

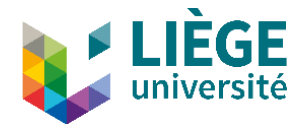

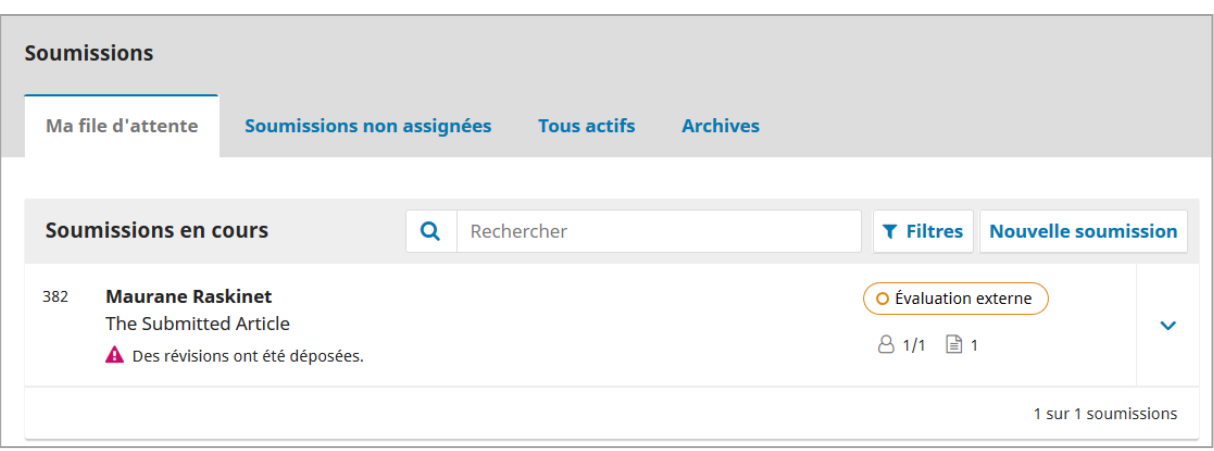

Les onglets visibles du tableau varient également en fonction du rôle de l'utilisateur connecté. Le rédacteur, lui, a accès à tous les onglets.

#### **Mes soumissions**

L'onglet contient la liste de toutes les soumissions auxquelles participe l'utilisateur

#### <span id="page-4-0"></span>**SOUMISSIONS NON ASSIGNEES**

L'onglet contient la liste des soumissions qui ont été envoyées, mais qui n'ont pas encore de rédacteur assigné.

#### <span id="page-4-1"></span>**TOUS ACTIFS**

L'onglet contient la liste de toutes les soumissions actives dans le système.

#### <span id="page-4-2"></span>**ARCHIVES**

L'onglet contient la liste des soumissions archivées. Ces soumissions incluent celles qui ont été acceptées ainsi que celles qui ont été rejetées.

#### <span id="page-4-3"></span>*Les filtres*

La liste des soumissions dans le tableau de bord peut être filtrée, ce qui permet d'afficher seulement les soumissions qui répondent à certains critères.

#### <span id="page-4-4"></span>**EN RETARD**

Affiche les soumissions pour n'afficher que les soumissions pour lesquelles des actions sont en retard, par exemple une réponse à une demande d'évaluation, un rapport d'évaluation ou une révision de la part de l'auteur.

#### <span id="page-4-5"></span>**INCOMPLET**

Affiche les soumissions pour lesquelles une action n'a pas été terminée, par exemple si un auteur débute une soumission, mais ne la termine pas.

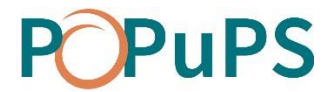

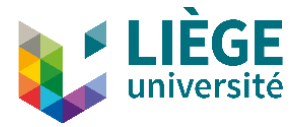

#### <span id="page-5-0"></span>**INACTIVE DEPUIS 30 JOURS**

Affiche toutes les soumissions pour lesquelles aucune action n'a été réalisée depuis 30 jours.

### <span id="page-5-1"></span>**ÉTAPES**

Affiche les soumissions selon l'étape du processus où elles se trouvent.

#### <span id="page-5-2"></span>**RUBRIQUES DE LA REVUE**

Affiche les soumissions selon la rubrique dans lesquelles elles ont été soumises (Articles ou Editorial)

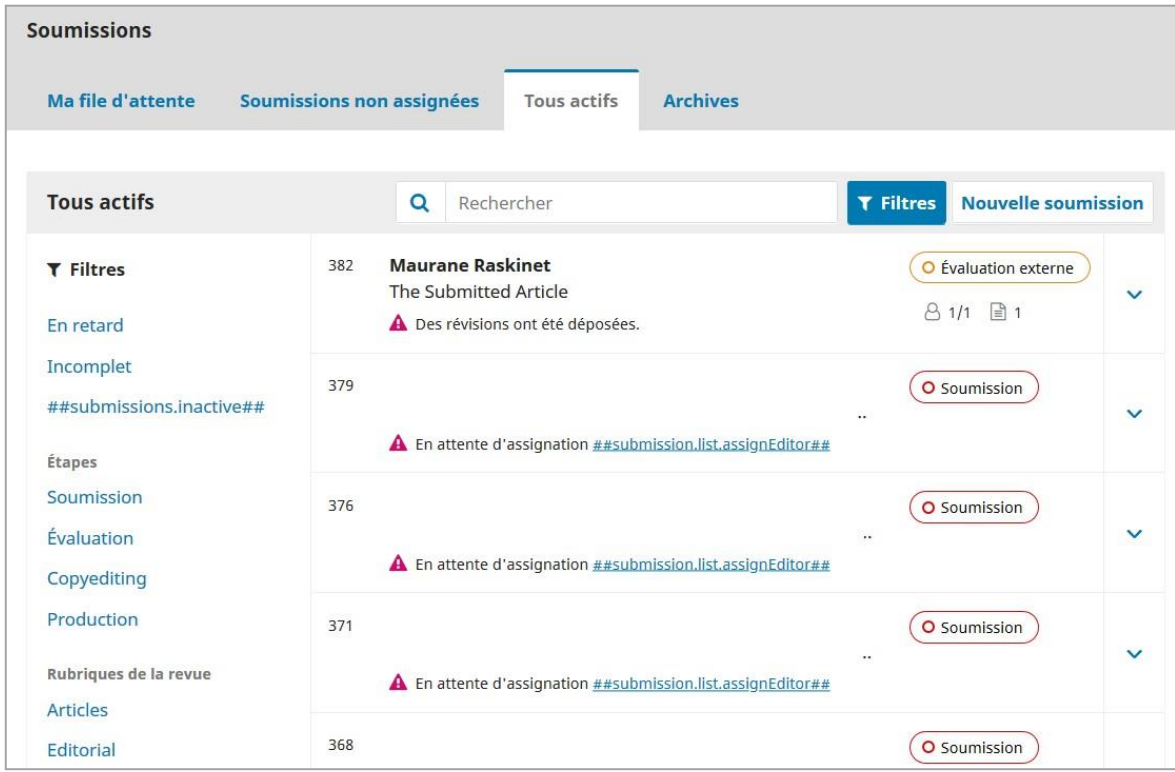

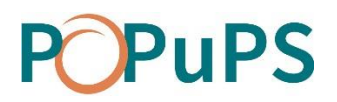

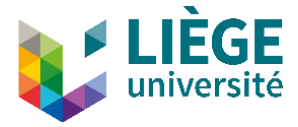

### <span id="page-6-0"></span>**Processus de soumission**

Pour cette démonstration, nous prendrons unesoumission fictive« *The Submitted Article* ». Dans le tableau de bord, on retrouve cette soumission sous l'onglet **Soumissions non assignées** ainsi que dans l'onglet **Tous actifs**.

Lors d'une soumission effectuée par un auteur, le contact principal de la revue reçoit un courriel lui annonçant le dépôt.

Sur la plateforme, cette soumission se retrouve sous l'onglet **Soumissions non assignées** du tableau de bord.

On peut rapidement identifier l'étape à laquelle se trouve la soumission par l'inscription dans un ovale coloré situé à la droite. Cet article est à l'étape de «Soumission ».

Pour voir la soumission en détail, cliquez sur celle-ci.

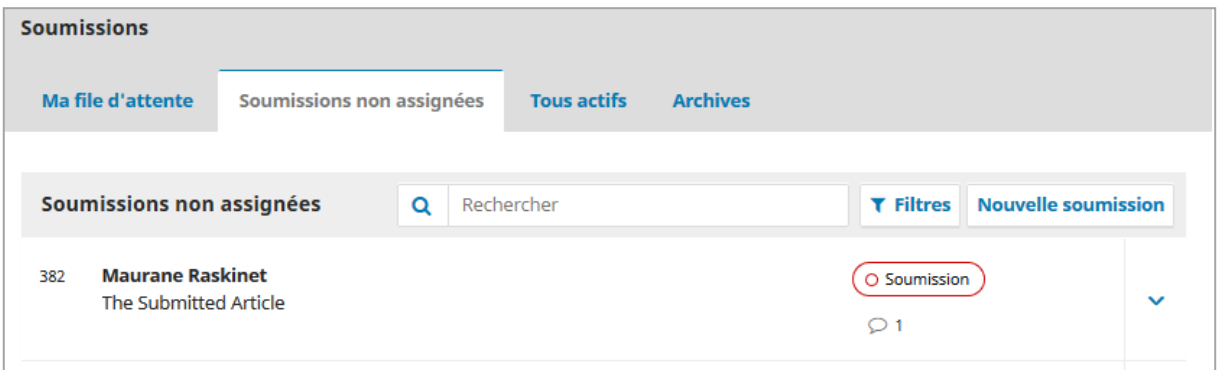

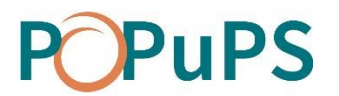

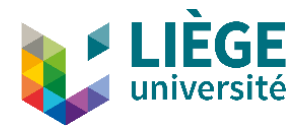

#### **SOUMISSION**

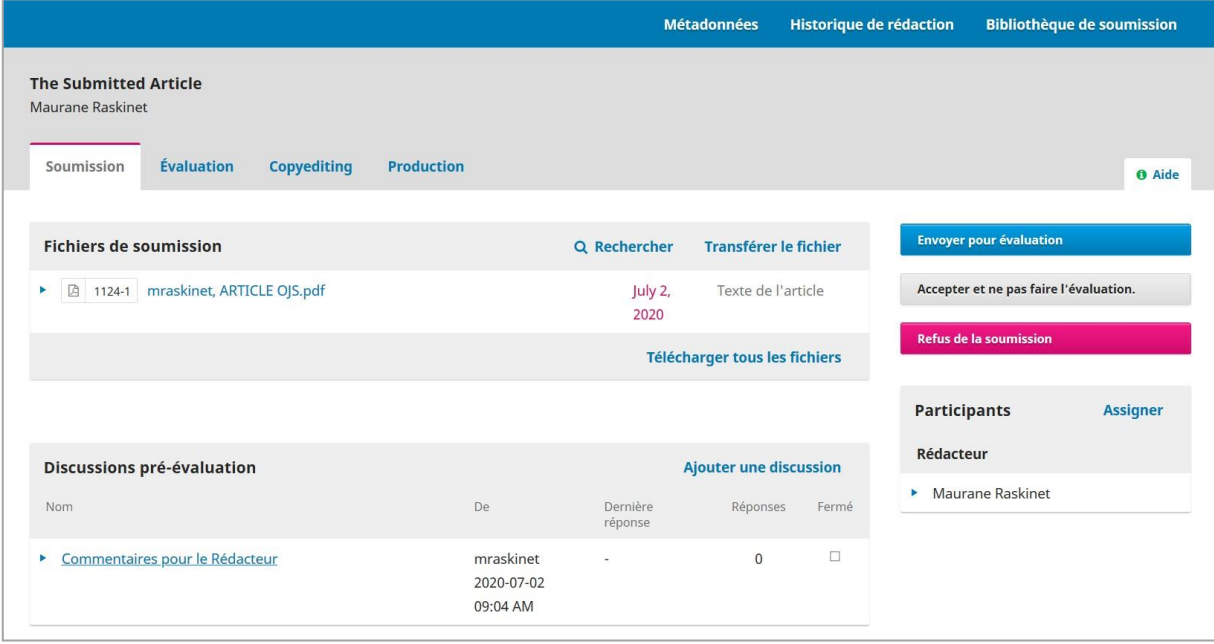

<span id="page-7-0"></span>Sections de la fiche de soumission:

#### **FICHIERS DE LA SOUMISSION**

La section présente la liste des fichiers qui ont été soumis et la date à laquelle ils ont été soumis. Plus d'un fichier peut être soumis pour une même soumission.

#### <span id="page-7-1"></span>**DISCUSSIONS PRE-EVALUATION**

La section permet au directeur de la revue de communiquer avec l'auteur ou encore avec d'autres utilisateurs de la plateforme.

#### <span id="page-7-2"></span>**PARTICIPANTS**

La section présente la liste des participants impliqués dans le processus d'évaluation de la soumission. Initialement, seul l'auteur fait partie de la liste. Les autres participants apparaîtront lorsqu'ils seront ajoutés ultérieurement dans le processus.

#### <span id="page-7-3"></span>**METADONNEES**

Situé dans la barre bleue au haut de la fenêtre, ce lien permet d'afficher la fenêtre de consultation et de révision des métadonnées de la soumission. L'onglet *Identifiants* de cette fenêtre permet d'ajouter un identificateur unique pour la soumission.

#### <span id="page-7-4"></span>**HISTORIQUE DE REDACTION**

Ce lien permet de consulter l'historique ainsi que toutes les notes relatives à la soumission. Utilisez l'onglet *Notes* pour en ajouter une.

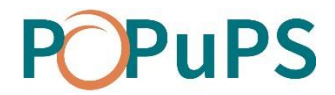

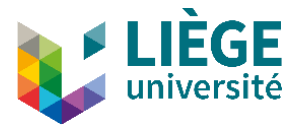

#### <span id="page-8-0"></span>**BIBLIOTHEQUE DE SOUMISSION**

Ce lien permet l'ajout de tous documents pertinents pour la bibliothèque de soumission.

#### <span id="page-8-1"></span>*Rendre l'auteur anonyme*

Si vous avez choisi un mode d'évaluation à l'aveugle, il faut avant tout s'assurer que l'auteur de la soumission demeure anonyme pour l'ensemble du processus.

- 1. Dans la section *Fichiers de la soumission*, cliquez sur les différents fichiers afin de les télécharger sur votre ordinateur.
- 2. Retirez toutes mentions du nom de l'auteur (titre, propriétés et contenus du document) pour tous les documents et enregistrez de nouvelles copies.
- 3. Dans la section *Fichiers de la soumission*, cliquez sur le lien **Transférer le fichier** et déposez les nouvelles versions en chargeant une révision du fichier existant et en indiquant de quel fichier il s'agit.

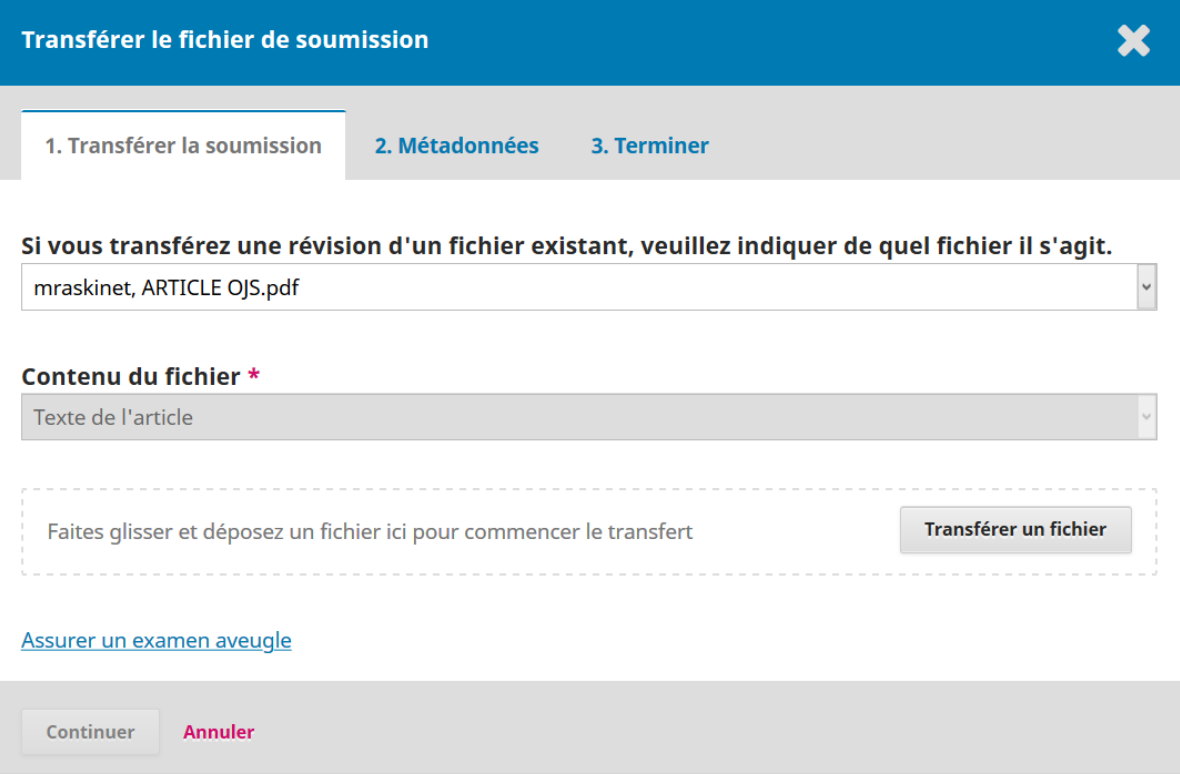

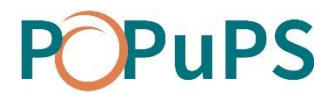

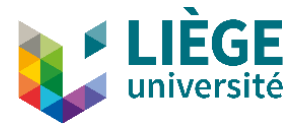

#### <span id="page-9-0"></span>*Ajouter un participant*

Pour assigner un rédacteur à une soumission, vous devez cliquer sur **Ajouter** dans la section *Participants*.

Un directeur de revue peut lui-même s'assigner le rôle de rédacteur.

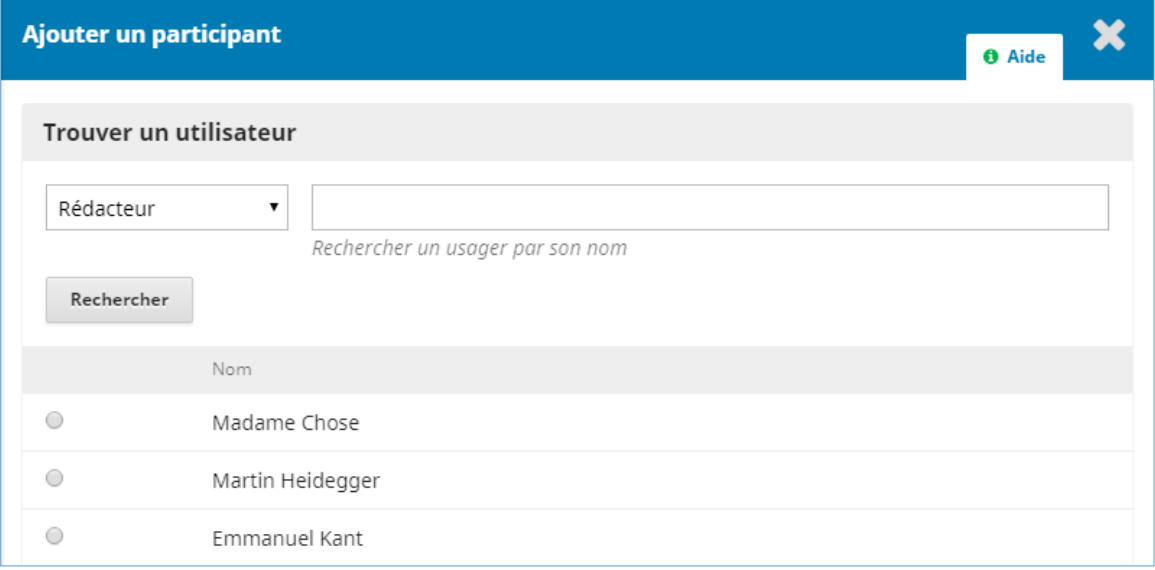

Lerédacteur est désormais identifié dans la section *Participants* de la fiche. Il verra apparaître la soumission dans la section *Mes soumissions* de son tableau de bord. Des boutons d'action sont aussi disponibles.

#### <span id="page-9-1"></span>**ENVOYER POUR EVALUATION**

Envoie la soumission à la prochaine étape du processus : l'évaluation.

#### <span id="page-9-2"></span>**ACCEPTER ET NE PAS FAIRE L'EVALUATION**

Permet de sauter les étapes d'évaluation et de valider directement l'article.

#### <span id="page-9-3"></span>**REFUS DE LA SOUMISSION**

Rejette la soumission sans passer par les étapes ultérieures d'évaluation. La soumission est alors archivée.

#### <span id="page-9-4"></span>*Envoyer une soumission à l'évaluation*

Une fois que le rédacteur s'est assuré que le contenu de la soumission est approprié pour la revue, il peut cliquer sur le bouton **Envoyer pour évaluation**.

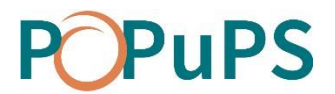

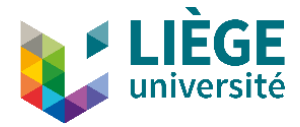

### **ÉVALUATION**

#### <span id="page-10-0"></span>*Ajouter un rapporteur*

Lorsque la soumission passe à l'étape de l'évaluation, une mention apparaît et indique que des rapporteurs doivent y être assignés. Dans la section *Rapporteurs* de la fiche, cliquez sur **Ajouter un rapporteur**.

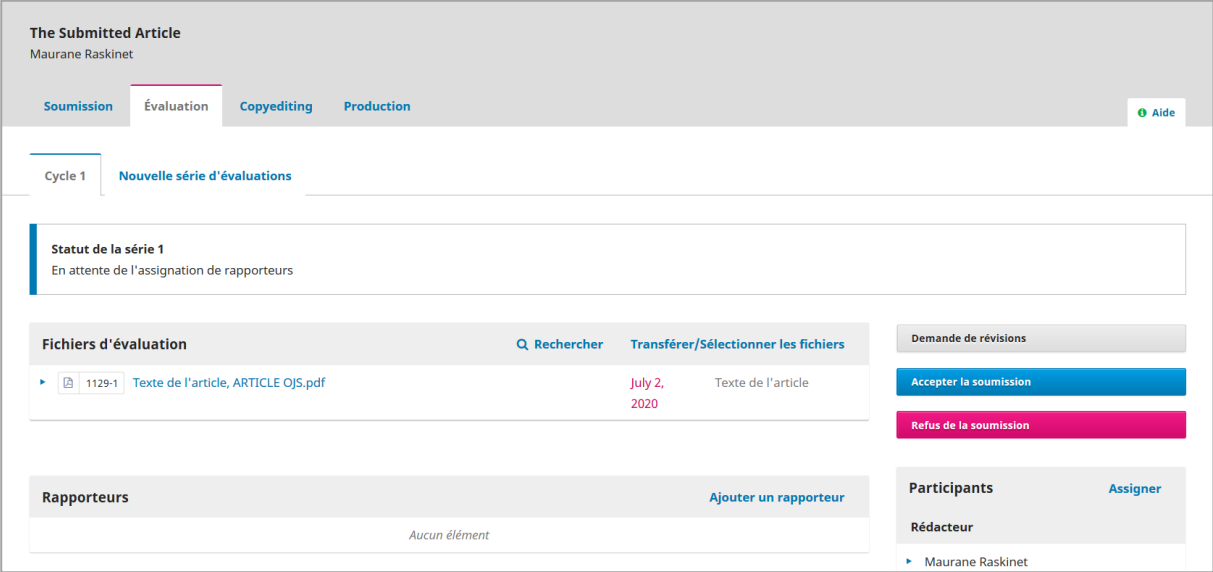

Les évaluateurs sont listés dans la fenêtre qui apparaît. La recherche est possible par nom et discipline et se fait parmi tous les champs disponibles. Pour ajouter un évaluateur, sélectionnez-le et cliquez au bas de la fenêtre sur le bouton **Choisir un rapporteur**.

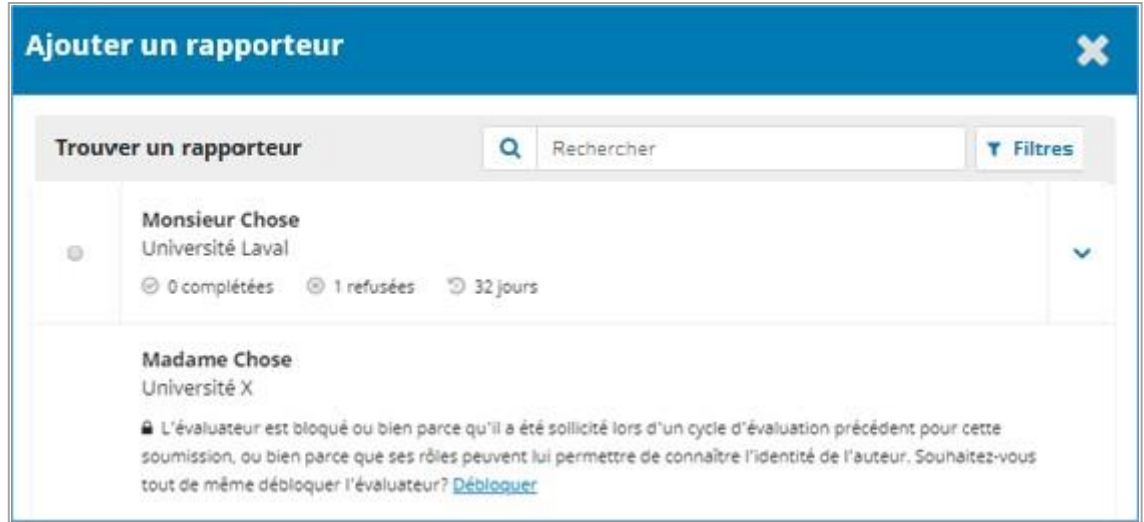

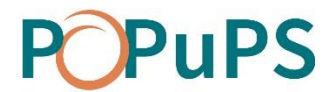

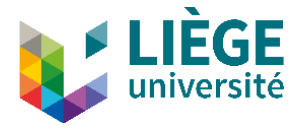

Notez que :

- Un seul rapporteur peut être ajouté à la fois.
- Il n'y a pas de limite sur le nombre de rapporteurs pouvant être invités à évaluer une soumission.
- Un rapporteur déjà sélectionné apparaît grisé dans la liste et ne peut pas être sélectionné à nouveau.
- Un rapporteur sélectionné pour un cycle précédent d'évaluation ne peut être sélectionné à nouveau que si on le débloque
- Si l'auteur de la soumission est aussi rapporteur pour la revue, il n'apparaitra pas dans la liste.
- En cliquant sur la flèche à droite de chaque rapporteur, les statistiques d'évaluation de ceux-ci seront affichées.
- Il est possible d'annuler l'invitation d'un rapporteur seulement si celui-ci n'a pas encore répondu à l'invitation.

Une fenêtre de courriel type s'affiche. Vous pouvez modifier toutes les sections prérédigées du courriel. Au bas de la fenêtre, révisez les dates importantes et le type d'évaluation.

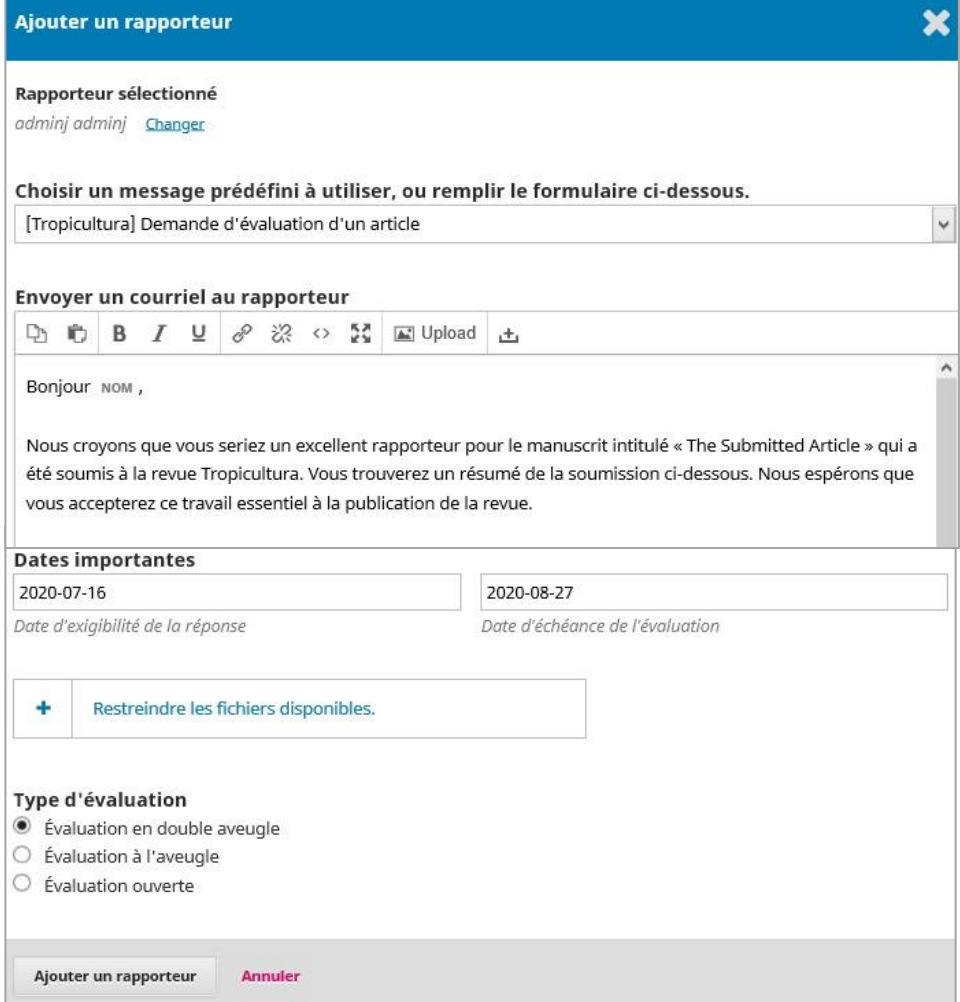

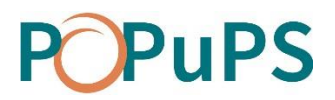

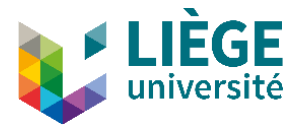

Cliquez sur **Ajouter un rapporteur** pour lui envoyer le message et l'assigner à la soumission. Si désiré, recommencez la procédure afin d'assigner d'autres rapporteurs à la soumission.

Si un rapporteur refuse l'invitation, le rédacteur peut réinitialiser la décision en cliquant sur **Réinitialiser** à droite du nom de l'évaluateur. La réinitialisation efface le refus de l'évaluateur. S'il le souhaite, le rédacteur peut recontacter l'évaluateur via **Envoyer un courriel**, en cliquant sur la flèche bleue à gauche du nom de l'évaluateur, afin qu'il réponde à nouveau.

Si un évaluateur refuse l'invitation pour conflit d'intérêts, la mention *Conflit d'intérêts*  apparaît dans la soumission. La justification de celui-ci est obligatoire. Pour la consulter, cliquez sur **Détails de l'évaluation**.

En cours d'évaluation, vous pouvez consulter les détails et modifier le profil de chaque évaluateur. Pour ce faire, cliquez sur la flèche qui précède son nom.

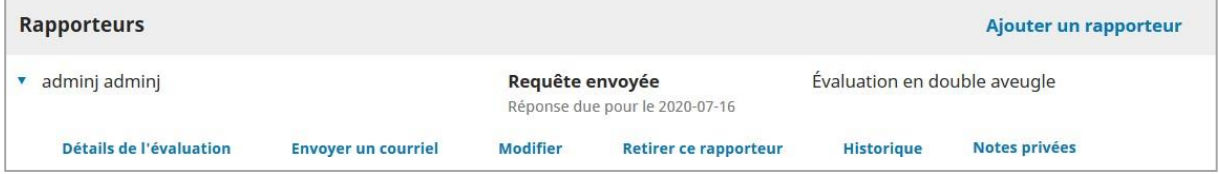

#### <span id="page-12-0"></span>**DETAILS DE L'EVALUATION**

Permet devisualiser les fichiers fournis par l'évaluateur, d'ajuster sa recommandation et de noter l'appréciation de la qualité de l'évaluation fournie (cela n'est pas visible par l'évaluateur).

#### <span id="page-12-1"></span>**ENVOYER UN COURRIEL**

<span id="page-12-2"></span>Permet de contacter l'évaluateur via la plateforme.

#### **MODIFIER**

Permet de Modifier les dates importantes del'évaluation (date d'exigibilité de la réponse à l'invitation et date d'échéance pour l'envoi de la recommandation), de modifier le type d'évaluation ainsi que les fichiers de la soumission disponibles pour l'évaluation.

#### <span id="page-12-3"></span>**RETIRER CE RAPPORTEUR**

<span id="page-12-4"></span>Permet de retirer l'invitation faite à l'évaluateur.

#### **HISTORIQUE**

Fournit un bref historique de l'évaluation réalisée par le rapporteur.

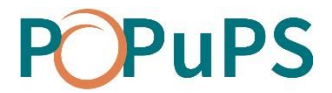

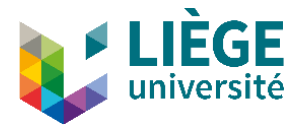

#### <span id="page-13-0"></span>**NOTES PRIVEES**

Permet d'ajouter des notes à propos du rapporteur que vous souhaitez partager avec les autres gestionnaires et rédacteurs, mais pas avec le rapporteur lui-même.

#### <span id="page-13-1"></span>*Consulter une évaluation et confirmer sa réception*

Une fois qu'un rapporteur a effectué son travail, le rédacteur reçoit un courriel et une notification indiquant qu'une évaluation a été reçue est affichée à son tableau de bord.

Cliquez sur le lien **Lire l'évaluation** pour la consulter.

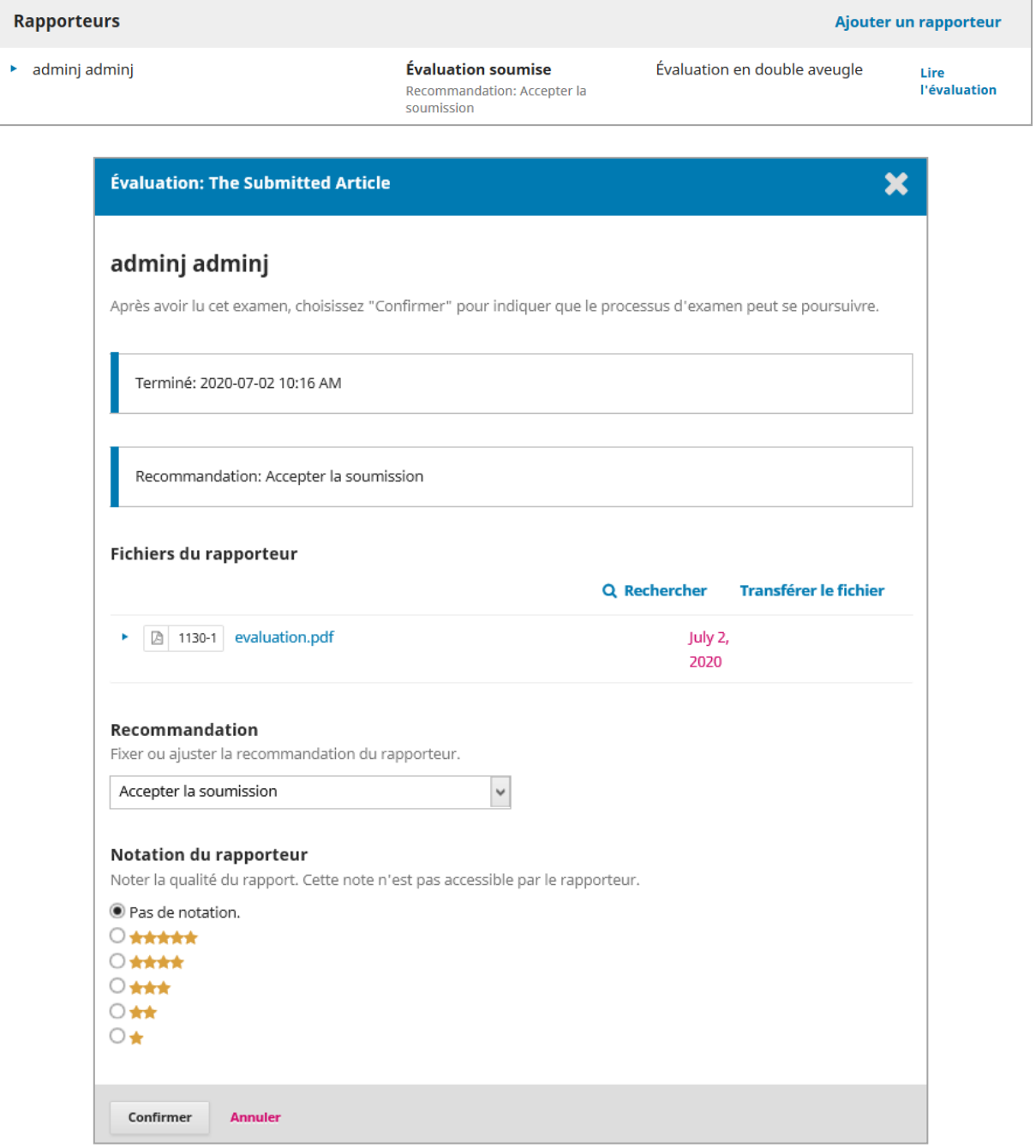

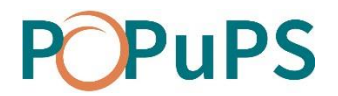

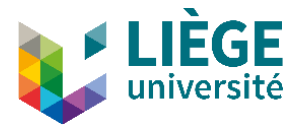

En tant que rédacteur, vous pouvez noter la qualité de l'évaluation en sélectionnant le nombre d'étoiles approprié. Cette note se retrouvera dans la fenêtre d'invitation des rapporteurs. Une fois la consultation terminée, cliquez sur **Confirmer** au bas de la fenêtre.

De retour au tableau de bord, le lien **Remercier le rapporteur** apparaît dans la section *Rapporteurs*. Cliquez sur le lien.

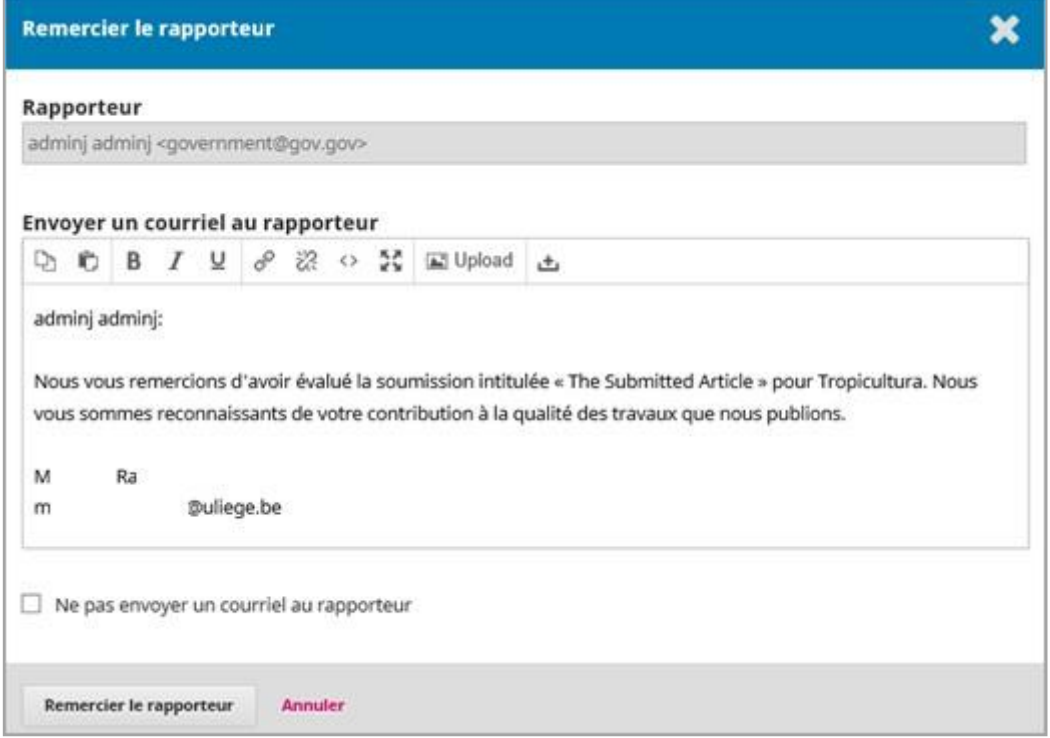

Au bas de la fenêtre decourriel type, cliquez sur **Remercierle rapporteur** afin deconfirmer la réception de l'évaluation et de lui envoyer un courriel de remerciement.

Il est possible de **Renverser la décision** d'un évaluateur. Cette action a pour conséquence d'annuler la confirmation de l'évaluation. Ainsi, lors de la demande de révision, cette évaluation ne sera pas jointe au courriel envoyé à l'auteur.

#### <span id="page-14-0"></span>*Rendre le rapporteur anonyme*

Il faut s'assurer que l'évaluateur de la soumission demeure anonyme pour l'auteur.

- 1. Dans la section *Rapporteurs* du tableau de bord, cliquez sur la flèche qui précède le nom du rapporteur. Cliquez sur le lien **Détails de l'évaluation.**
- 2. Dans la section *Fichiers du rapporteur*, cliquez sur les différents fichiers afin de les télécharger sur votre ordinateur.
- 3. Retirer toutes mentions du nom de l'évaluateur (titre, propriétés et contenus du document) pour tous les documents et enregistrer de nouvelles copies.

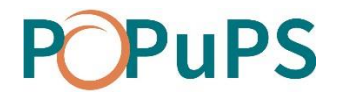

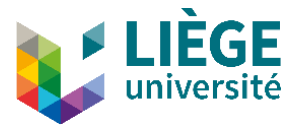

- 4. Dans la section *Rapporteurs* du tableau de bord, cliquez sur la flèche qui précède le nom de l'évaluateur. Cliquez sur le lien **Détails de l'évaluation.**
- 5. Dans la section *Fichiers du rapporteur*, cliquez sur le lien **Transférer le fichier** et déposez les nouvelles copies anonymes.

À noter : Plutôt que de rendre anonyme chacune des évaluations, le rédacteur peut charger un **rapport de synthèse des évaluations**. La version de synthèse peut être jointe à l'étape de la décision éditoriale, décrite ci-dessous, en chargeant un fichier.

#### <span id="page-15-0"></span>*Décision éditoriale*

Une fois que toutes les évaluations ont été reçues et consultées, le rédacteur doit prendre sa décision.

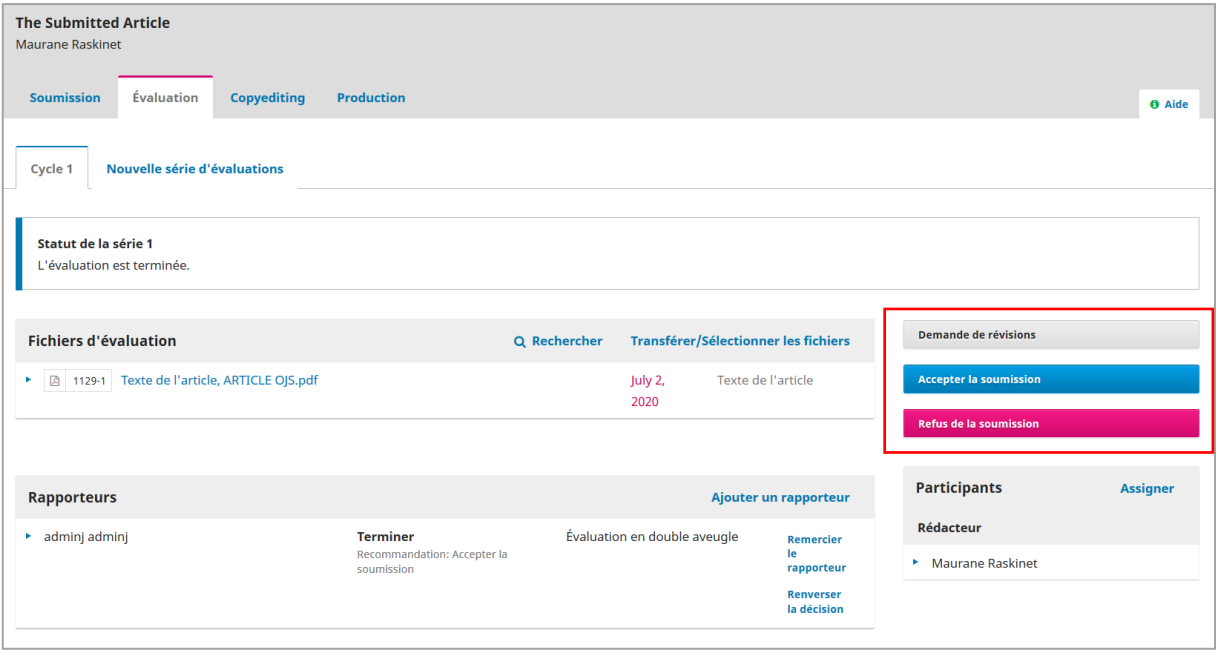

#### <span id="page-15-1"></span>**DEMANDE DE REVISIONS**

L'auteur devra apporter des modifications à sa soumission et une nouvelle étape d'évaluation sera nécessaire.

#### <span id="page-15-2"></span>**ACCEPTER LA SOUMISSION**

La soumission est acceptée et passe à l'étape de révision.

#### <span id="page-15-3"></span>**REFUSER LA SOUMISSION**

La soumission ne réussit pas l'évaluation et est refusée. La soumission passe à la section *Archives*.

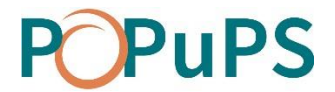

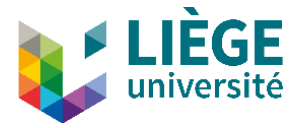

#### <span id="page-16-0"></span>*Demandes de révisions*

Au stade de décision éditoriale, la décision la plus fréquente est la demande de révision faite à l'auteur. Il faut alors cliquer sur le bouton **Demande de révision**.

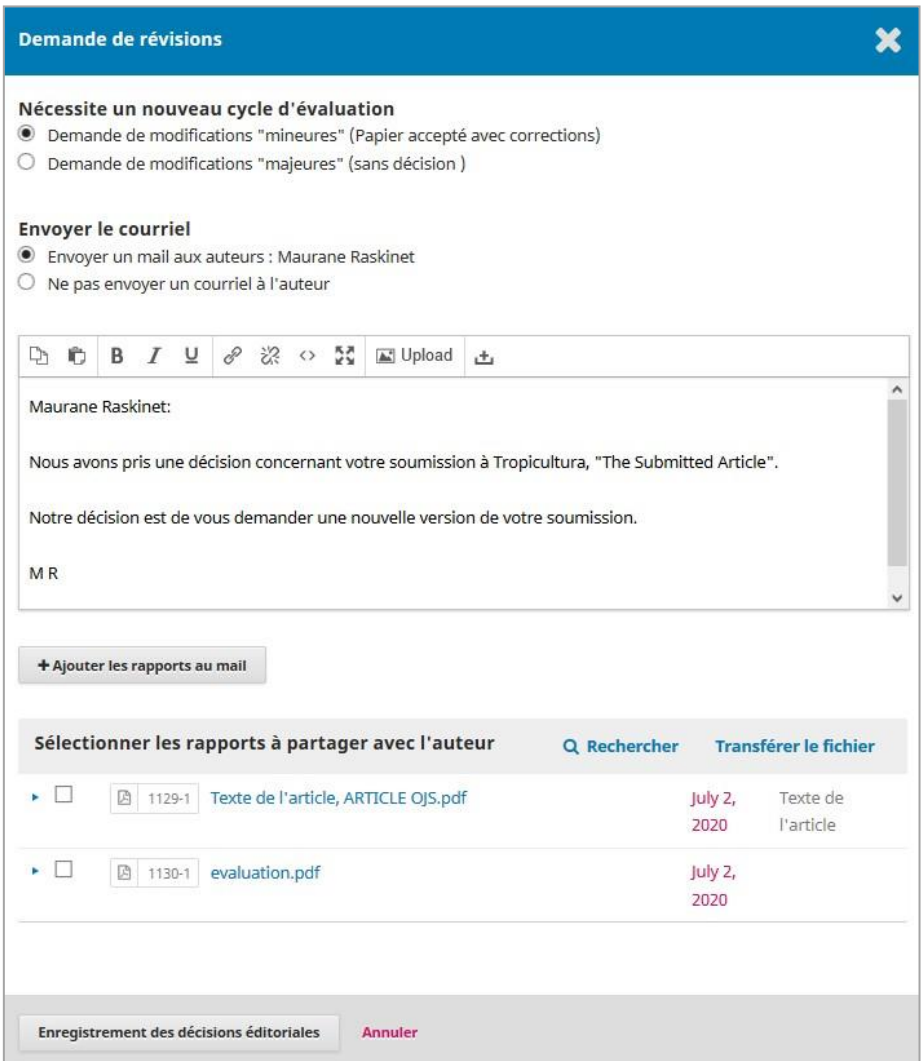

Dans la fenêtre de courriel qui s'affiche, sélectionnez les fichiers d'évaluation à transmettre à l'auteur.

Vous pouvez aussi concevoir un rapport synthèse des évaluations (anonymisé), l'ajouter à la liste defichiers en cliquant sur **Transférerle fichier** et lesélectionner pour transmission à l'auteur.

Cliquez sur **Enregistrement des décisions éditoriales** une fois la demande de révision complétée. Le message *Les révisions ont été demandées* au haut de la page de la soumission vous confirme que la décision a bien été enregistrée et que l'auteur a reçu la demande.

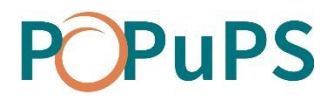

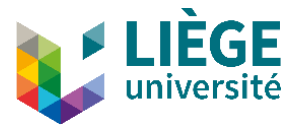

**ATTENTION** : La section *Sélectionner les fichiers* liste TOUS les fichiers d'évaluation. Autrement dit, on y trouve les fichiers d'évaluation envoyés par les évaluateurs. Si ceuxci n'ont pas été anonymisés au préalable, (voir la section *Rendre l'évaluateur anonyme*), il faut faire attention à ne pas les sélectionner afin qu'ils ne soient pas transmis à l'auteur.

#### <span id="page-17-0"></span>*Révisions de l'auteur*

Lorsque l'auteur charge ses révisions, un courriel est envoyé au contact principal de la revue et au rédacteur assigné.

Vous verrez aussi lefichier dela soumission envoyée parl'auteur dans le Tableau de bord, sous l'onglet Évaluation, section *Révisions de l'auteur*.

En fonction des révisions reçues, le rédacteur doit prendre sa décision éditoriale :

- **Enclencher un 2<sup>e</sup> cycle d'évaluation;**
- Accepter la soumission;
- Refuser la soumission.

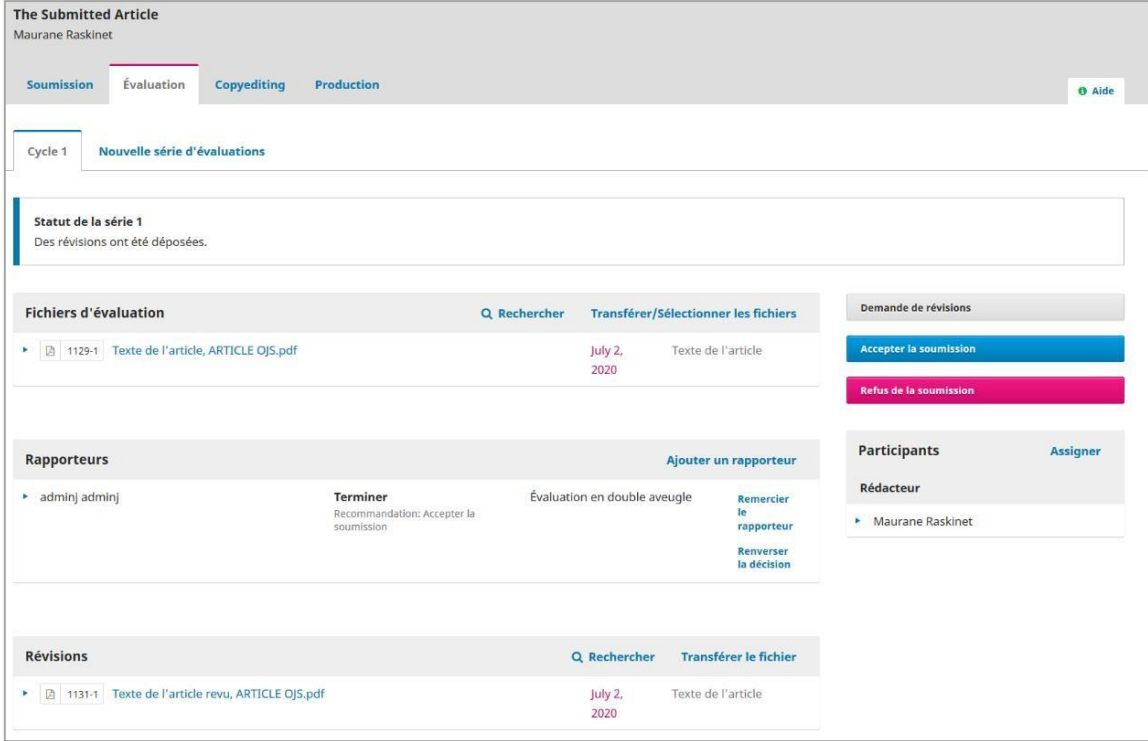

#### <span id="page-17-1"></span>*Enclencher une nouvelle série d'évaluations*

Cliquez sur l'onglet **Nouvelle série d'évaluations** en haut de la page. Toutes les informations du précédant cycle sont conservées sous l'onglet **Cycle 1**.

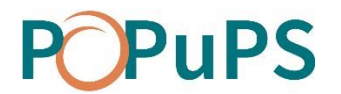

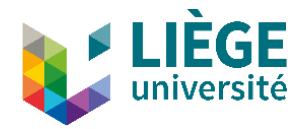

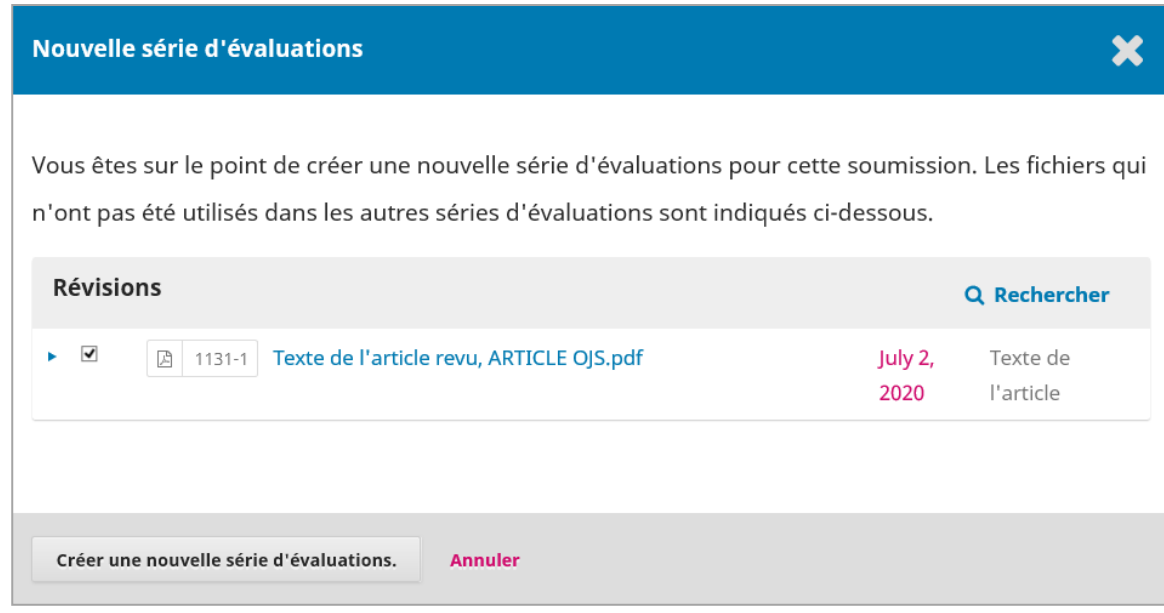

Cliquez sur le bouton **Créer une nouvelle série de révisions**.

Les évaluateurs du cycle 1 ne sont pas présélectionnés pour le cycle suivant. Les évaluateurs de la ronde précédente peuvent participer à la nouvelle ronde d'évaluation. Pour ce faire, il faut les débloquer afin de les réassigner.

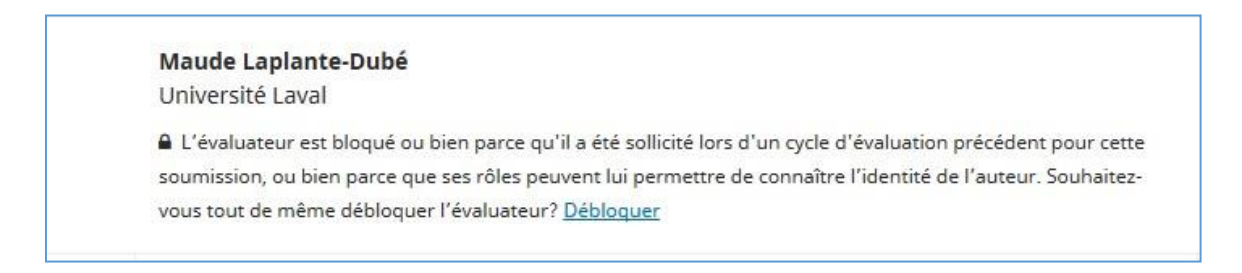

Recommencez tout le processus d'évaluation. N'oubliez pas d'anonymiser le fichier de soumission révisé avant de l'envoyer aux évaluateurs.

#### **FIN DU PROCESSUS DE SOUMISSION**

Une fois le(s) cycle(s) d'évaluations achevés et les dernières révisions de l'auteur effectuées, il faut télécharger la version finale de l'article et archiver la soumission dans OJS.

Vous pouvez alors passer à la mise en forme de [l'article](https://e-publish.uliege.be/popupslo/) dans LibreOffice avant sa mise en ligne sur PoPuPS.

# PuPS

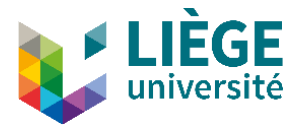

## <span id="page-19-0"></span>**Gestion des courriels**

Open Journal System (OJS) offre plusieurs gabarits de courriels par défaut. Il est possible de modifier ceux-ci afin de les adapter au contexte particulier d'une revue. Pour ce faire, il faut accéder à la section *Paramètres > Flux des travaux > Onglet « Courriels »*.

Seules les modifications apportées dans cette section sont enregistrées dans le gabarit. Pour les courriels non automatiques, il est possible de les modifier un à un, au moment de l'envoi. Toutefois, les modifications ainsi apportées ne s'appliqueront pas aux gabarits.

#### **PARAMÉTRER LA SIGNATURE INCLUSE DANS LES COURRIELS**

Pour paramétrer une signature à inclure dans les courriels qui seront envoyés par la plateforme, allez dans la section *Paramètres > Processus > Onglet « Courriels »*. Copiezcollez la signature souhaitée dans la fenêtre sous *Signature*.

Cette signature apparaîtra par défaut à la toute fin de tous les courriels qui seront envoyés via OJS.

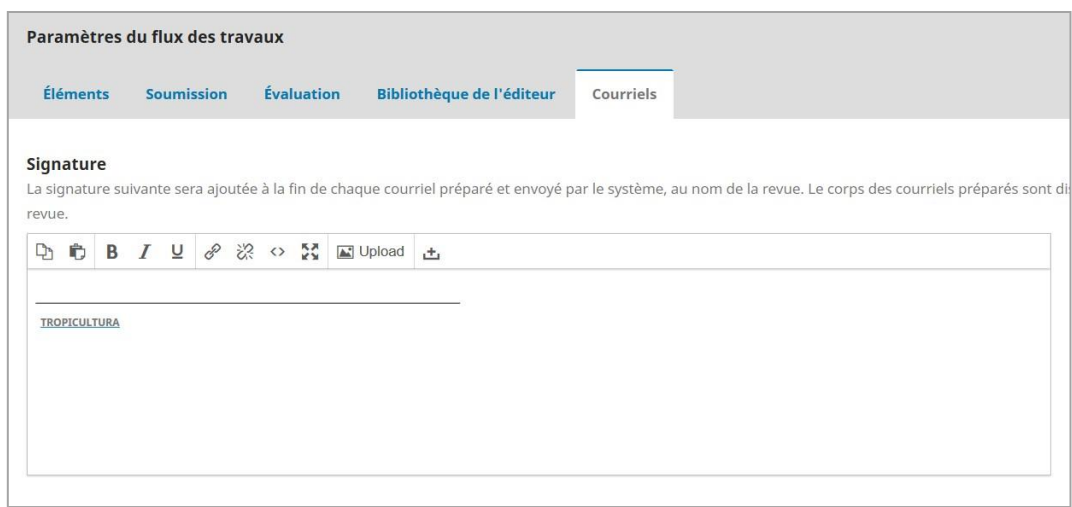

#### **AJOUTER UN GABARIT DE COURRIEL**

Si vous souhaitez utiliser cette fonctionnalité, contactez-nous.

#### **MODIFIER UN GABARIT DE COURRIEL**

Pour modifier un gabarit de courriel, cliquer sur la flèche bleue à gauche de l'intitulé, puis sur **Modifier un courriel.**

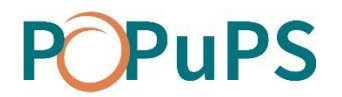

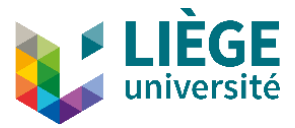

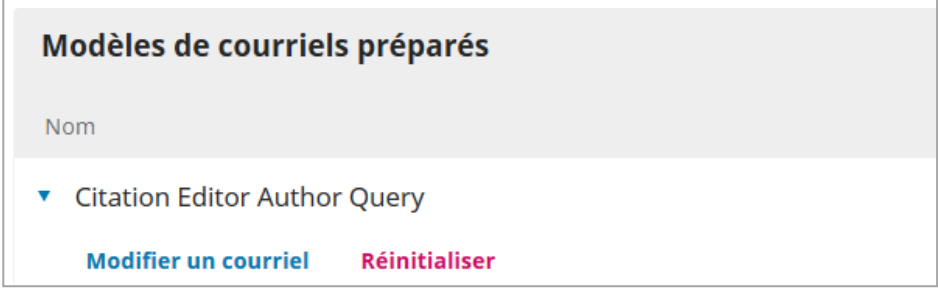

Une fenêtre s'ouvre dans laquelle vous pouvez modifier l'objet et le corps du courriel. (voir l'image ci-dessous). Lorsque la modification est terminée, cliquez sur **Enregistrer**.

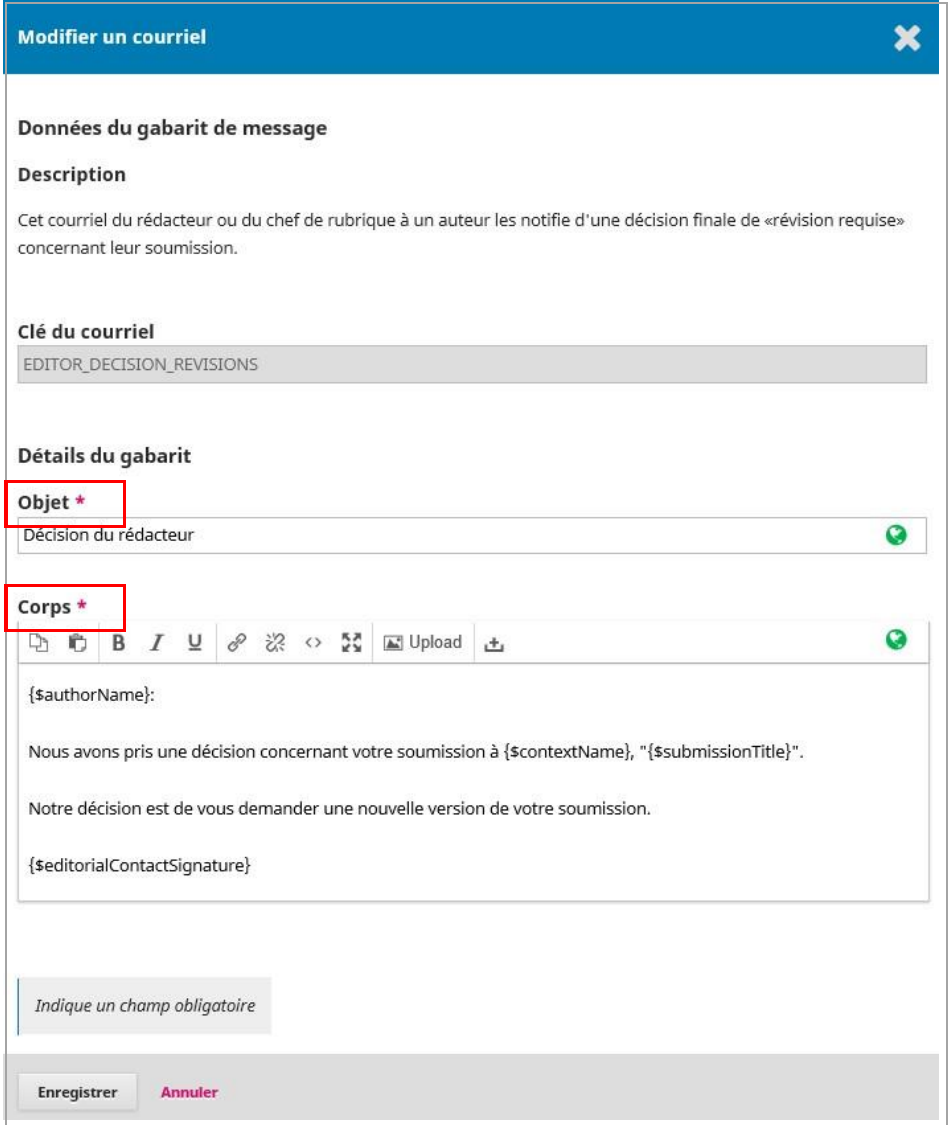

Dans les courriels, l'objet sera toujours précédé de l'acronyme de la revue entre crochets (ex : [CGQ] Demande de révision d'une soumission)

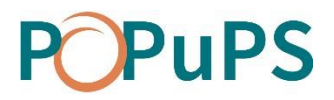

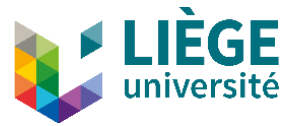

**ATTENTION** : Dans le corps des courriels, **les contenus entre accolades ne doivent pas être modifiés**, incluant les accolades (voir image ci-dessous). Il s'agit de paramètres qui génèrent automatiquement une information dans les courriels (ex : le nom de la revue, le nom de l'utilisateur, etc.) **Notez que dans certains cas, les paramètres ne sont pas affichés entre accolades, mais grâce à un libellé dans une zone grisée.**

#### **Dans le gabarit**

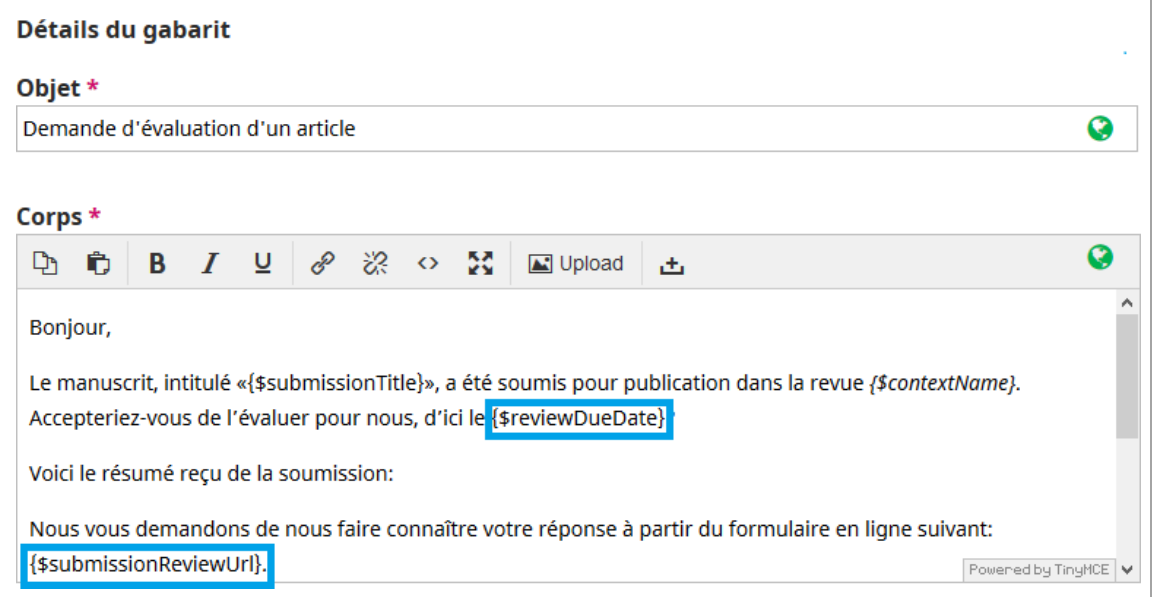

#### **Dans le courriel avant envoi**

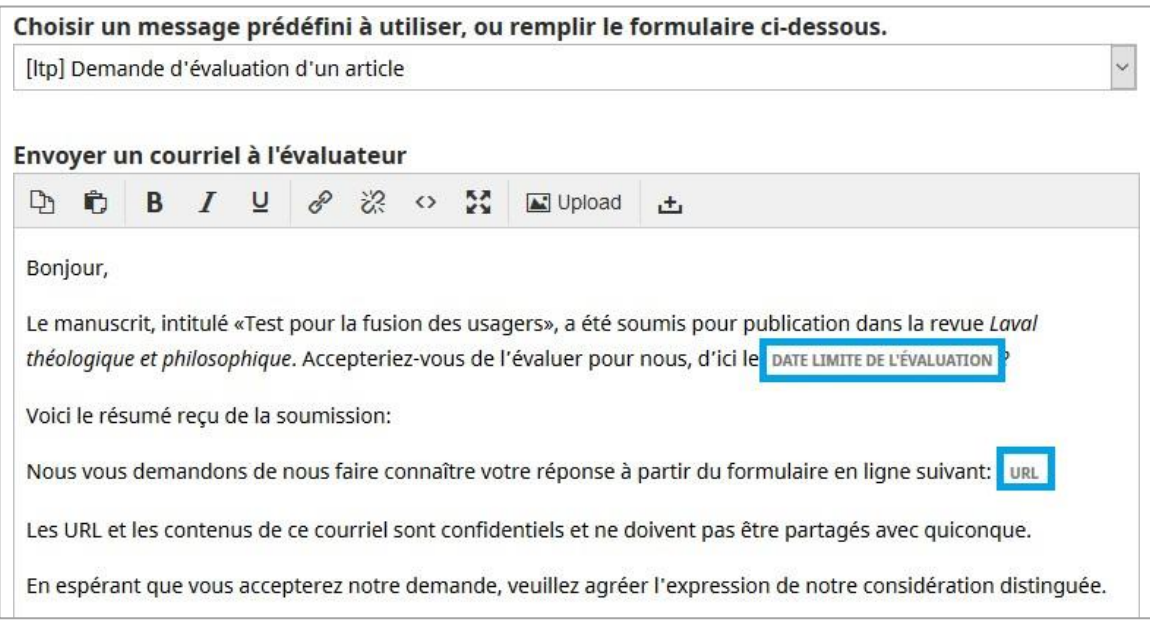

![](_page_22_Picture_0.jpeg)

![](_page_22_Picture_1.jpeg)

#### **SITUATIONS SANS GABARIT**

Dans certaines situations, aucun gabarit n'est offert. Toutefois, dans certains cas, comme ceux des avis envoyés manuellement aux participants à une soumission via le lien sous leur nom, il est possible de créer des gabarits pour faciliter la communication de certaines informations. Si vous souhaitez créer un gabarit, contactez-nous.

#### **COURRIELS GÉNÉRÉS AUTOMATIQUEMENT**

Certains courriels sont générés automatiquement. Ceux-ci sont envoyés par la plateforme sans aucune intervention des utilisateurs, par exemple lors de la réception d'une nouvelle soumission, la plateforme envoie un courriel au rédacteur ainsi qu'aux auteurs du manuscrit.

#### **ENVOI D'UN ARTICLE EN ÉVALUATION**

Aucun courriel n'est généré par le système pour aviser l'auteur que son article est envoyé en évaluation externe à l'étape de *Soumission*. Pour l'en informer, il faut lui envoyer un avis en cliquant sur la flèche bleue à la gauche deson nom, puis sur **Envoyer un avis.**

![](_page_22_Picture_8.jpeg)

![](_page_23_Picture_0.jpeg)

![](_page_23_Picture_1.jpeg)

#### **RÉDACTION DE COURRIELS**

Les gabarits peuvent être édités dans des boîtes de texte. Toutefois, dans OJS, le langage d'édition des courriels est le HTML. En utilisant que les boites de texte ou en faisant des copier/coller à partir de Word ou d'autres applications, les espacements entre paragraphes peuvent être inadéquats.

Afin d'assurer une meilleure présentation des courriels, il est indispensable de consulter et d'éditer la source HTML. Des bonnes pratiques vous sont données cidessous, mais si vous n'êtes pas à l'aise avec l'édition de la source HTML, contacteznous.

Pour consulter la source HTML du courriel, cliquez sur l'icône <sup>o de la boîte de texte.</sup> Dans sa forme HTML, le courriel apparait comme illustré ci-dessous (les balises HTML sont indiquées en violet) :

<p>Bonjour,</p>

<p>Le manuscrit, intitulé «{\$submissionTitle}», a été soumis pour publication dans la revue <em>{\$contextName}</em>. Accepteriez-vous de l'évaluer pour nous, d'ici le {\$reviewDueDate}?</p>

<p>Voici le résumé reçu de la soumission:</p>

<p>Nous vous demandons de nous faire connaître votre réponse à partir du formulaire en ligne suivant: {\$submissionReviewUrl}. </p>

<p>Les URL et les contenus de ce courriel sont confidentiels et ne doivent pas être partagés avec quiconque.</p>

<p>En espérant que vous accepterez notre demande, veuillez agréer l'expression de notre considération distinguée.</p>

<p>{\$editorialContactSignature}</p>

Voici quelques règles simples pour garantir une présentation optimale des courriels :

- Chaque paragraphe doit être encadré par la balise d'ouverture de paragraphe <p> et la balise de fermeture de paragraphe </p>
- L'utilisation des balises <br/>>htitiour à la ligne) est à éviter autant que possible. Si ces balises sont présentes dans le code HTML du courriel, elles peuvent être supprimées.

Il ne faut jamais utiliser de balise HTML à l'intérieur de déclarations de paramètre:

- Correcte: <em>{\$contextName}</em>
- Incorrecte: {<em> \$contextName </em>}

# PuPS

![](_page_24_Picture_1.jpeg)

Si l'on souhaite mettre en forme le contenu d'un paramètre, il faut sélectionner les accolades et leur contenu.

#### **GESTION DES AVIS AUTOMATISÉS**

Par défaut, tout nouvel utilisateur reçoit des avis par courriel et via une notification dans sa liste de tâches. L'utilisateur peut toutefois choisir de recevoir ou non les avis par courriel.

Pour désactiver les avis reçus par courriel, il faut aller dans le profil de l'utilisateur et cocher **Ne pas m'envoyer de courriel pour ce type d'avis.** Pour ne recevoir ni courriel, ni notification dans la liste de tâches, décochez également **Permettre à ces types d'avis d'apparaître dans mon flux d'avis.**

![](_page_24_Picture_6.jpeg)

Ou

![](_page_24_Picture_195.jpeg)

![](_page_24_Picture_9.jpeg)

![](_page_25_Picture_0.jpeg)

![](_page_25_Picture_1.jpeg)

#### <span id="page-25-0"></span>*Événements de soumission*

Dans les avis liés aux événements de soumission, il existe deux types d'avis pour les nouveaux articles :

- *Un nouvel article, "Titre" a été soumis* : cet avis est envoyé aux rédacteurs assignés automatiquement à des articles.
- *Un nouvel article a été soumis. Un rédacteur doit lui être assigné* : cet avis est envoyé à tous les rédacteurs lorsqu'un article n'est pas assigné automatiquement à un rédacteur.

Dans le cadre d'OJS ULiège, les articles ne sont assignés automatiquement que si la revue n'a qu'un seul rédacteur. À partir de deux rédacteurs, une assignation est nécessaire. Le second type d'avis sera donc le plus utilisé.